### **Утверждена:**

 Решением Правления АО «Реалист Банк» Протокол № \_\_\_ от \_\_\_\_\_2024г.

# **ИНСТРУКЦИЯ**

# **по работе с системой «Интернет-Банк Faktura.ru»**

## **АО «Реалист Банк»**

**г. Москва 2024 г.**

### *1. Порядок подключения к системе «Интернет-банк Faktura.ru»*

- **1.1. Клиент, желающий подключиться к системе «Интернет-банк Faktura.ru», выполняет следующие действия:** 
	- **заполняет Заявку клиента на заключение комплексного договора банковского обслуживания;**
	- **по Акту приема-передачи (Приложение 2) получает в Банке защищенный ключевой носитель, документацию и программное обеспечение для работы в Системе. При необходимости, используется доверенность (Приложение № 3);**
	- **заполняет Заявление на обслуживание по системе «Интернет-Банк Faktura.ru» (Приложение №1). Перечень лиц, уполномоченных подписывать электронные документы, направляемые в Банк, должен соответствовать предоставленной в Банк Карточке образцов подписей;**
	- **выполнив действия по генерации ключей в соответствии с настоящей Инструкцией (п.2), Клиент предоставляет в Банк распечатанные на бумаге и подписанные: Заявление на выдачу сертификата ключа проверки электронной подписи и Акт приема - передачи сертификата ключа проверки электронной подписи (в 2х экземплярах).**
- **1.2. После получения Банком оригиналов всех документов, указанных в п. 1.1, Клиенту предоставляется доступ в Систему.**

#### *2. Генерация сертификата Интернет-Банк Faktura.ru.*

**2.1. Для работы системы требуется установить компоненту безопасности. Для определенной операционной системы вашего рабочего места ее можно скачать по следующей ссылке:**  [https://faktura.ru/Support/SitePages/work\\_system.aspx](https://faktura.ru/Support/SitePages/work_system.aspx)**[.](https://faktura.ru/Support/SitePages/work_system.aspx)**

**Запустите полученный файл InternetBankSetup.exe, отметьте пункты использования смарт-карт и ознакомления с рекомендуемыми мерами безопасности, нажмите «Далее»:** 

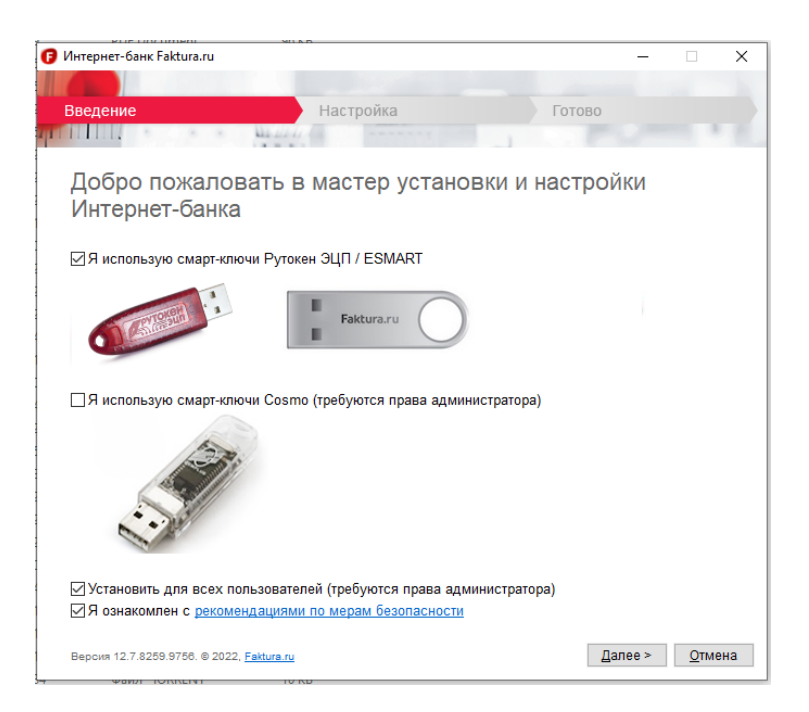

**Дождитесь окончания настройки:** 

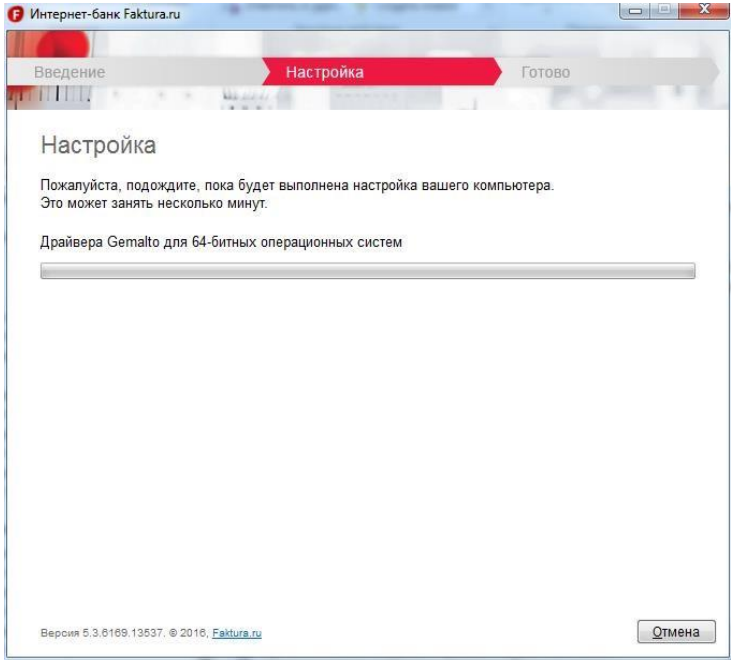

### **Закройте браузеры, если потребуется**

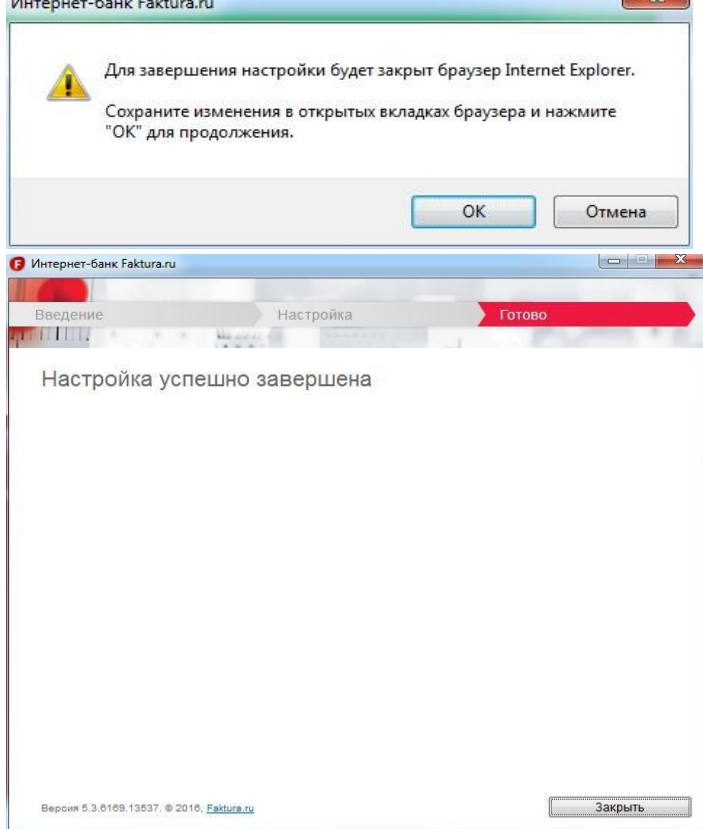

### **2.2. Генерация запроса на получение нового финансового сертификата Откройте ссылку:**

**<https://ca.faktura.ru/ca/app/v1/new-certificate?0&agentId=4882&class=2> одним из следующих браузеров: Yandex Browser, Google Chrome, заполните форму «Заявление на получение сертификата»** *При первоначальной установке потребуется сменить ПИН-коды, установленные по умолчанию: ПИН-код Пользователя - 12345678 ПИН-код Администратора - 87654321*

 $\overline{\phantom{a}}$ 

#### Заявление на получение сертификата

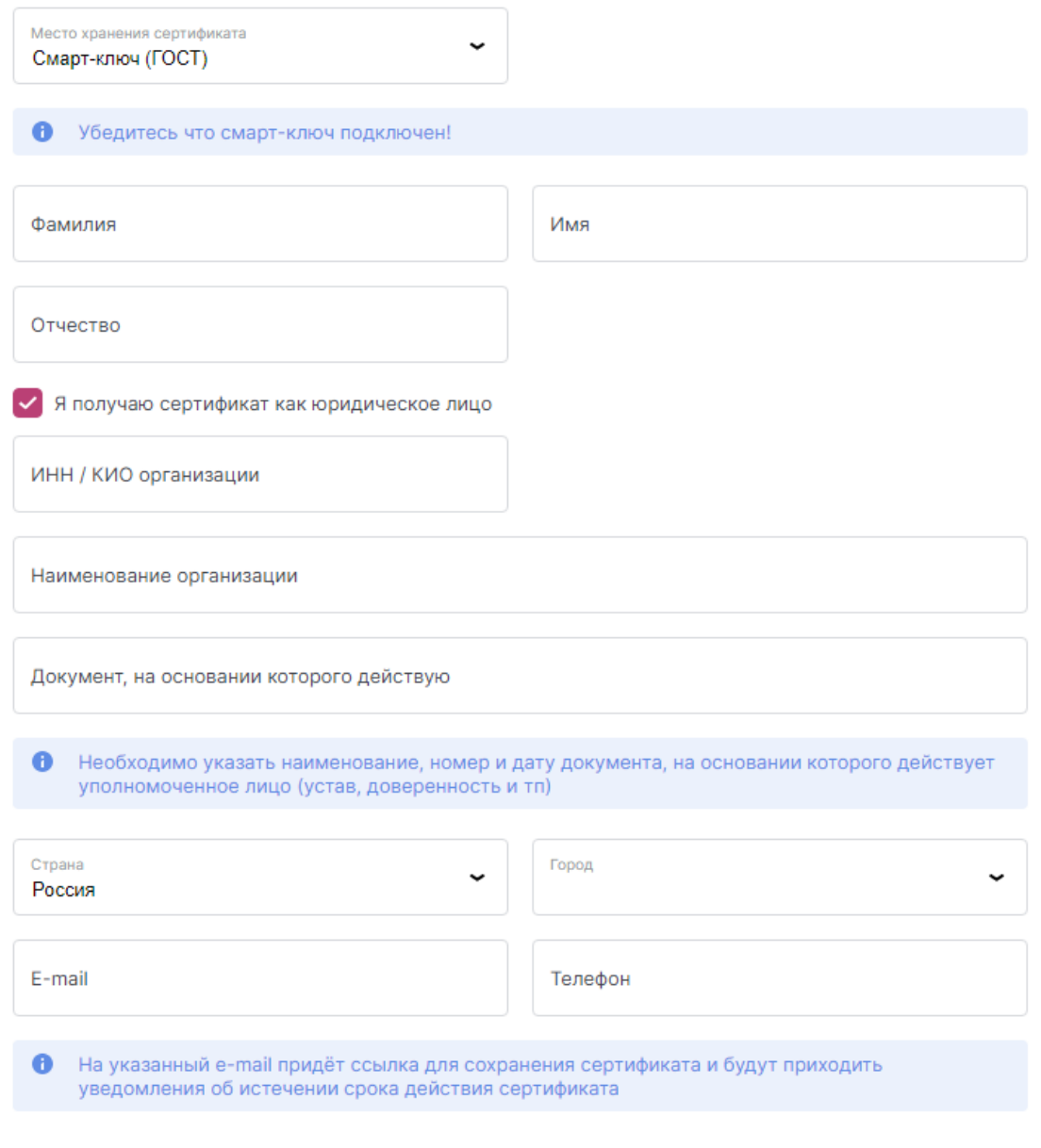

Далее

**Вставьте в USB-разъем компьютера ключевой носитель, полученный ранее в Банке, для сохранения на него нового ключа.** 

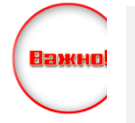

**Обратите внимание,** что в компьютер вставлен именно тот носитель!!! Особенно если на компьютере работают с несколькими Банк-Клиентами или организация имеет несколько сертификатов с разными правами подписи!!!

**2.3. Очень внимательно заполните все обязательные поля для получения сертификата и выбранный тип устройства Смарт-ключ (ГОСТ).** Электронный адрес необходим для получения выпущенного сертификата.

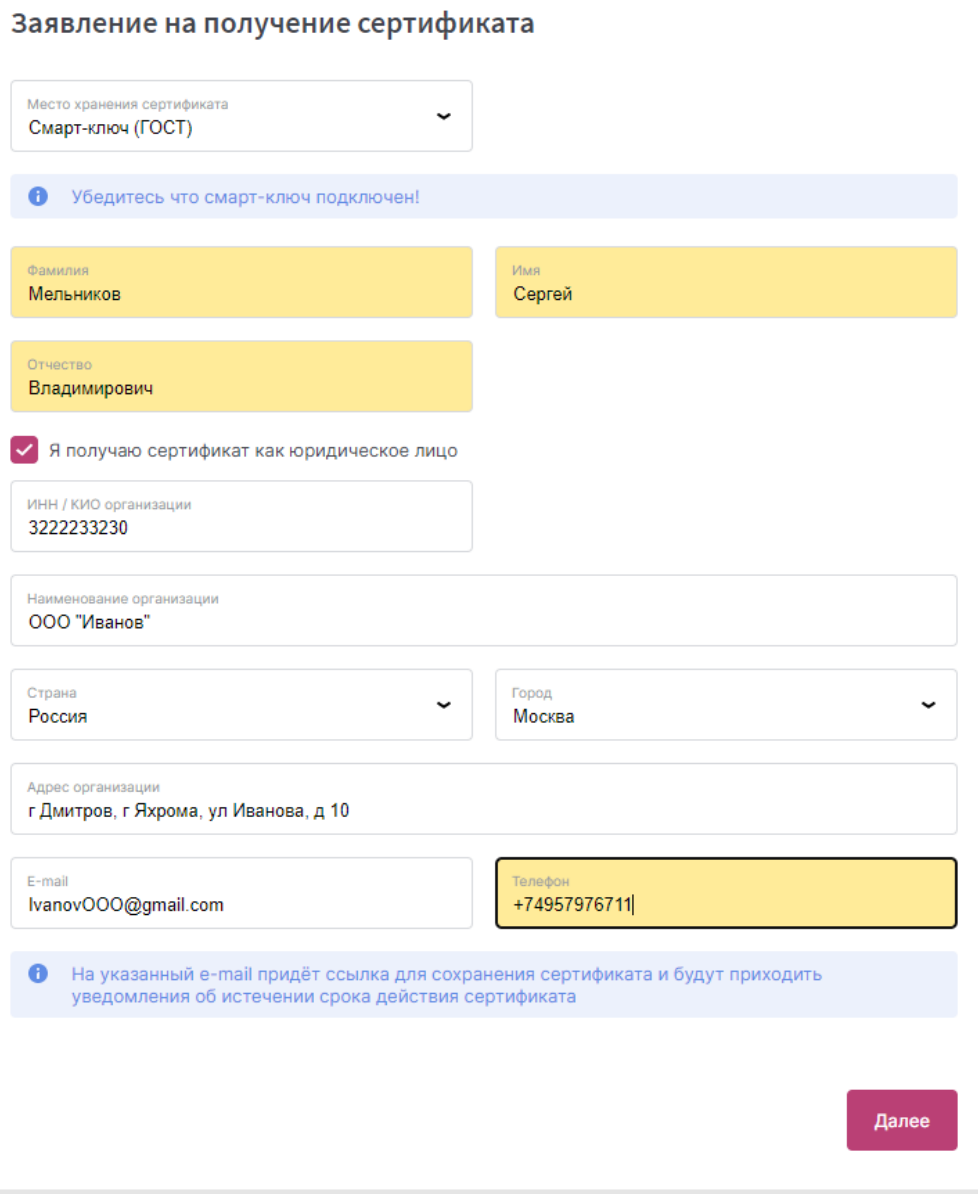

#### **Проверьте данные и нажмите «Далее»**

#### **2.4. Введите пароль для доступа к Вашему носителю:**

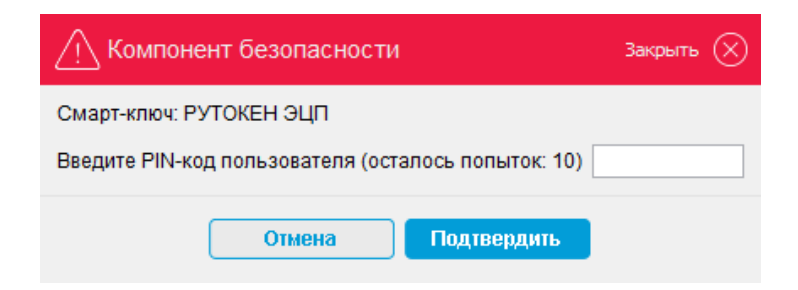

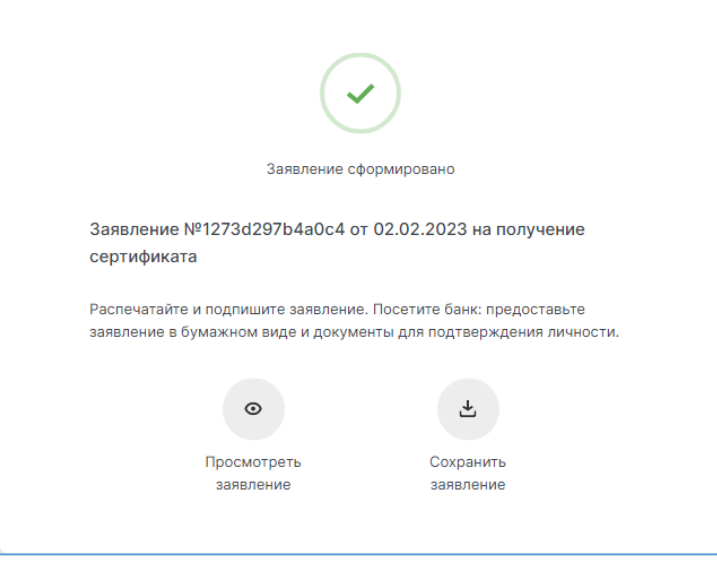

### **2.5. Распечатайте и подпишите Заявление на выдачу Сертификата ключа проверки электронной подписи:**

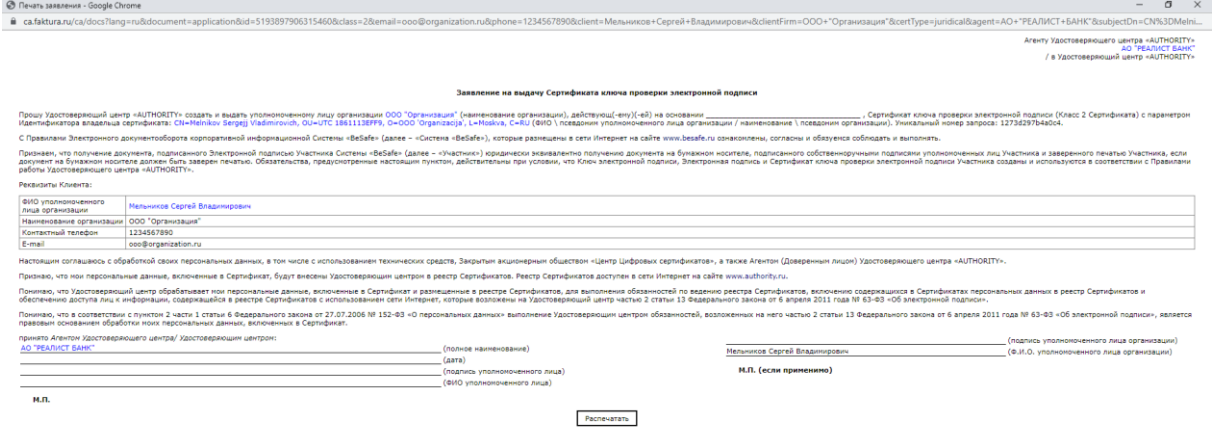

Если запрос не принят, Вам следует обратиться в банк по телефону +7 (499) 968-9423 Головной офис в г. Москва, +7 (3952) 258-800 филиал г. Иркутск.

**2.6. После обработки Запроса, Вам на указанную в п.3 электронную почту будет отправлено письмо со ссылкой для сохранения сертификата:** 

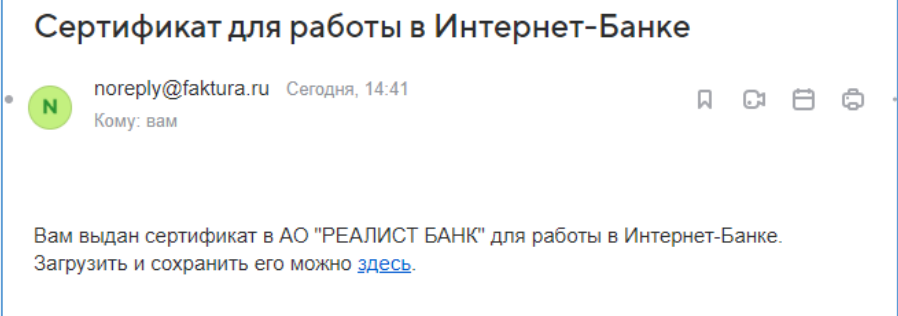

 $\Gamma$ 

#### **2.7. Откройте полученную ссылку «здесь», используя Yandex Browser или Google Chrome**

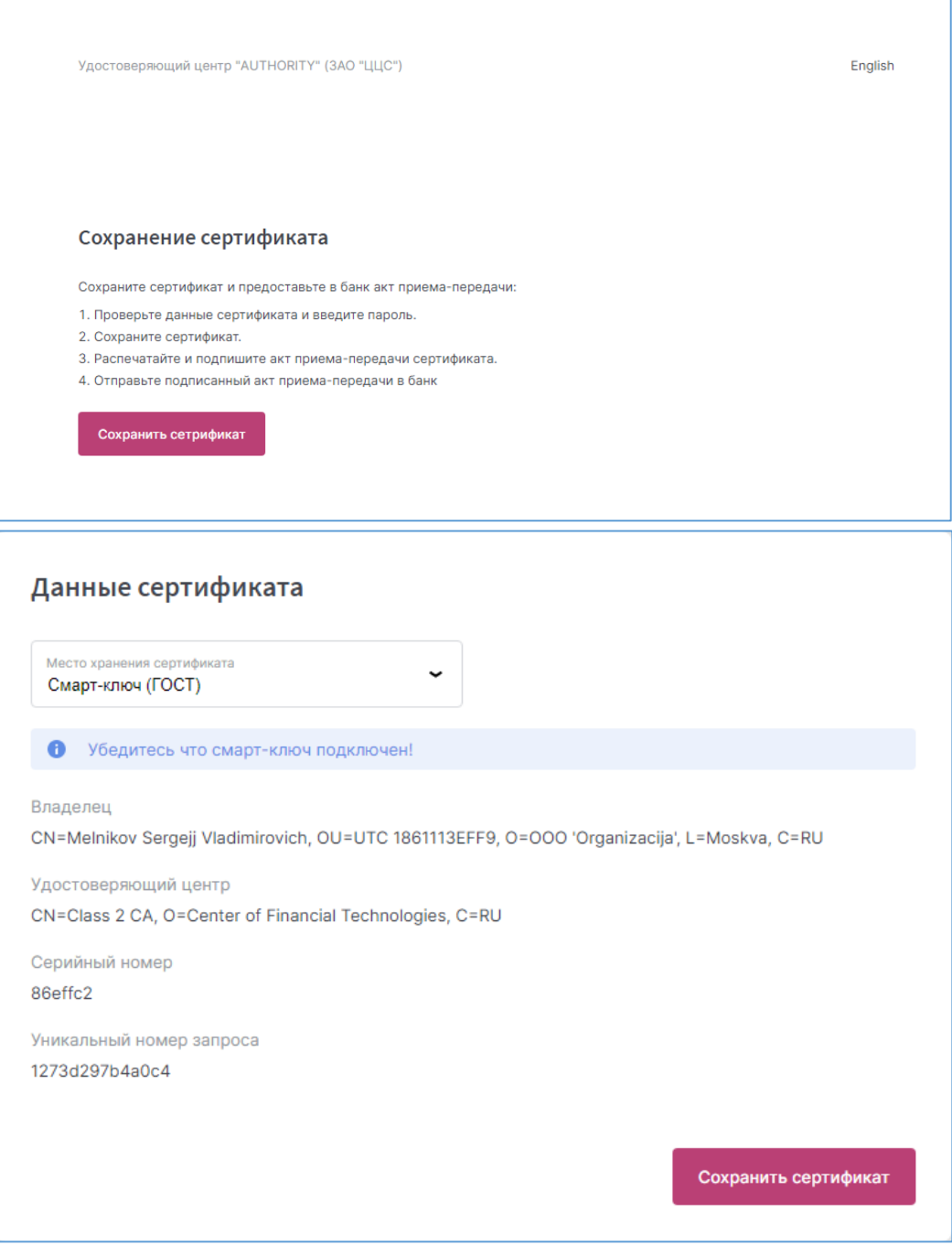

**Сохраните полученный сертификат на ЦЕЛЕВОЙ носитель** (который использовали в п.2) – кнопка «Сохранить сертификат».

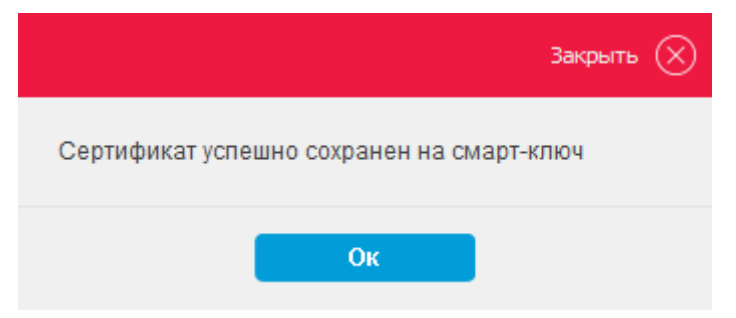

### **2.8. Распечатайте в двух экземплярах и подпишите АКТ ПРИЕМА - ПЕРЕДАЧИ на получение сертификата:**

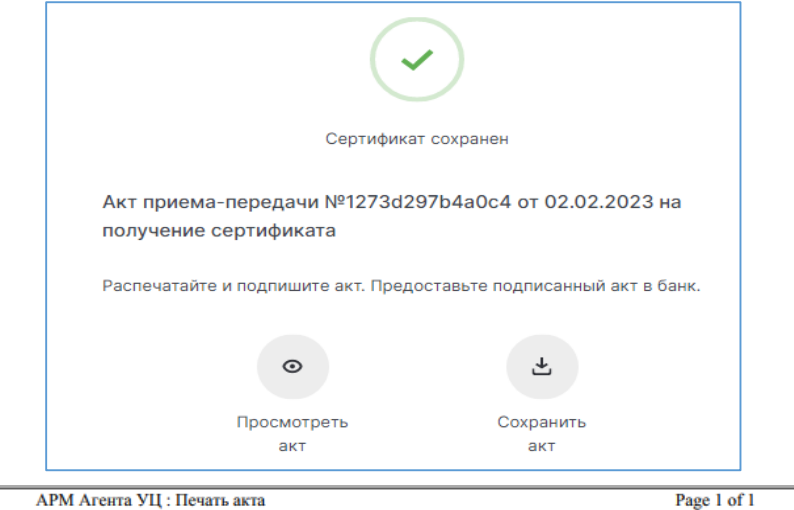

#### АКТ ПРИЕМА - ПЕРЕДАЧИ СЕРТИФИКАТА КЛЮЧА ПРОВЕРКИ ЭЛЕКТРОННОЙ ПОДПИСИ

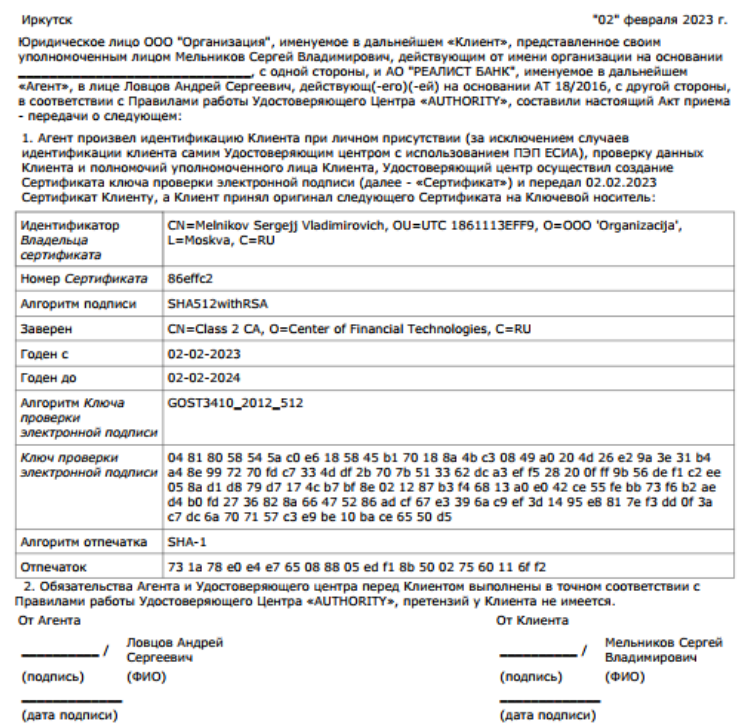

м.п.

М.П. (если применимо)

#### **2.9. Предоставьте в офис Банка:**

- а. оформленное Заявление (п. 2.4),
- б. два экземпляра Акта Приема-передачи (п. 2.7),

#### *3. Работа в системе Интернет-Банк Faktura.ru.*

**3.3. Для работы в системе воспользуйтесь следующей ссылкой для входа:**  <https://online.realistbank.ru/f2b/>

**[и](https://www.faktura.ru/f2b/?site=baikalinvestbank)** [Инструкцией пользователя](https://faktura.ru/sites/faktura2/Documents/Интернет-банк%20для%20корпоративных%20клиентов.pdf) **на сайте faktura.ru.** 

**3.4. В случаях компрометации ключевых материалом, необходимости блокировки доступа лиц в Систему Интернет-Банк Faktura.ru и иных случаях, Клиент заполняет и отправляет в банк Приложения №4 и №5 соответственно.**